## Reserving CIAB or Classroom In A Box from A Home Computer

Reserving of CIAB form any computer outside of the Goodwin College premises will need to be done through our online email portal known as OUTLOOK WEB APP.

- 1. Go t[o www.Goodwin.edu](http://www.goodwin.edu/)
- 2. Click on Faculty and Staff link on the top:

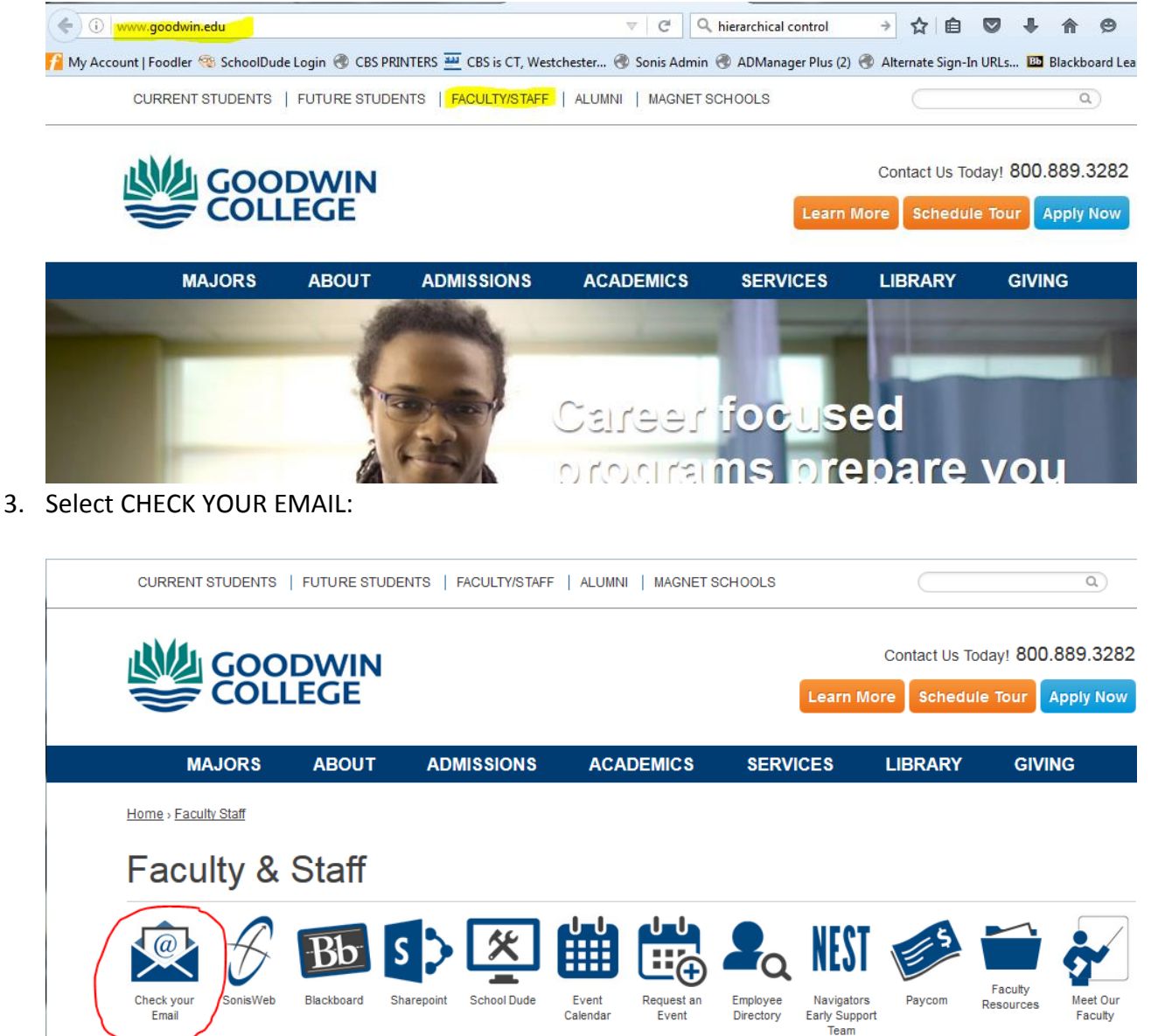

**Quick Links** 

4. Type in your login credentials:

**Events and Announcements** 

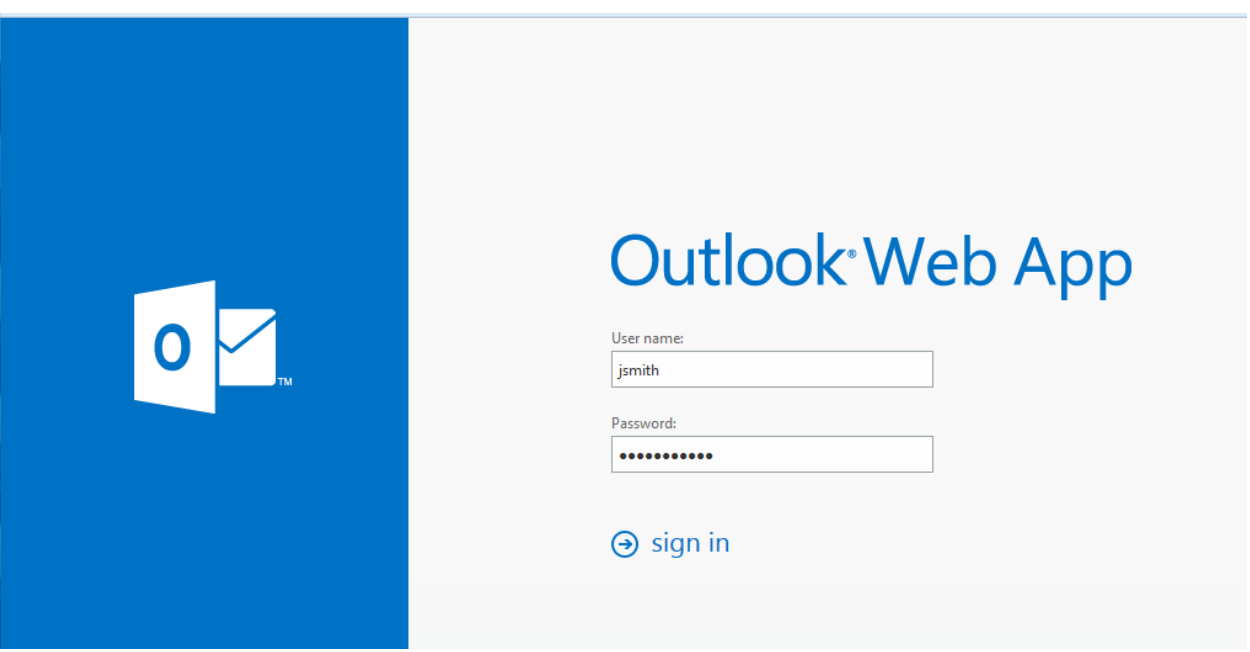

USER NAME: will be the first name initial and full last name. ex. John Smith will be JSMITH (this is not case sensitive so uppercase or lowercase letters do not matter!!) PASSWORD: this is going to be the network password.

5. Once logged in, locate and click CALENDAR in the TOP RIGHT CORNER:

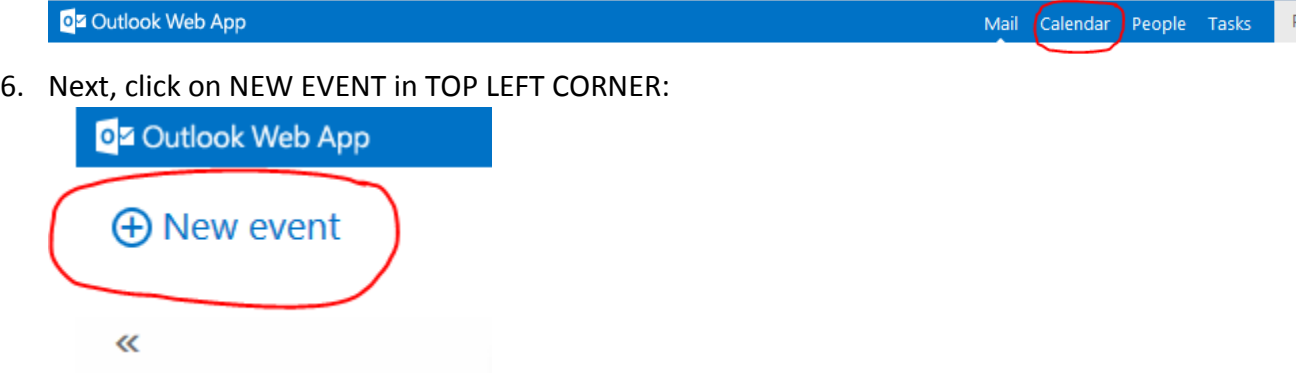

7. You will see a calendar event request that looks like this:

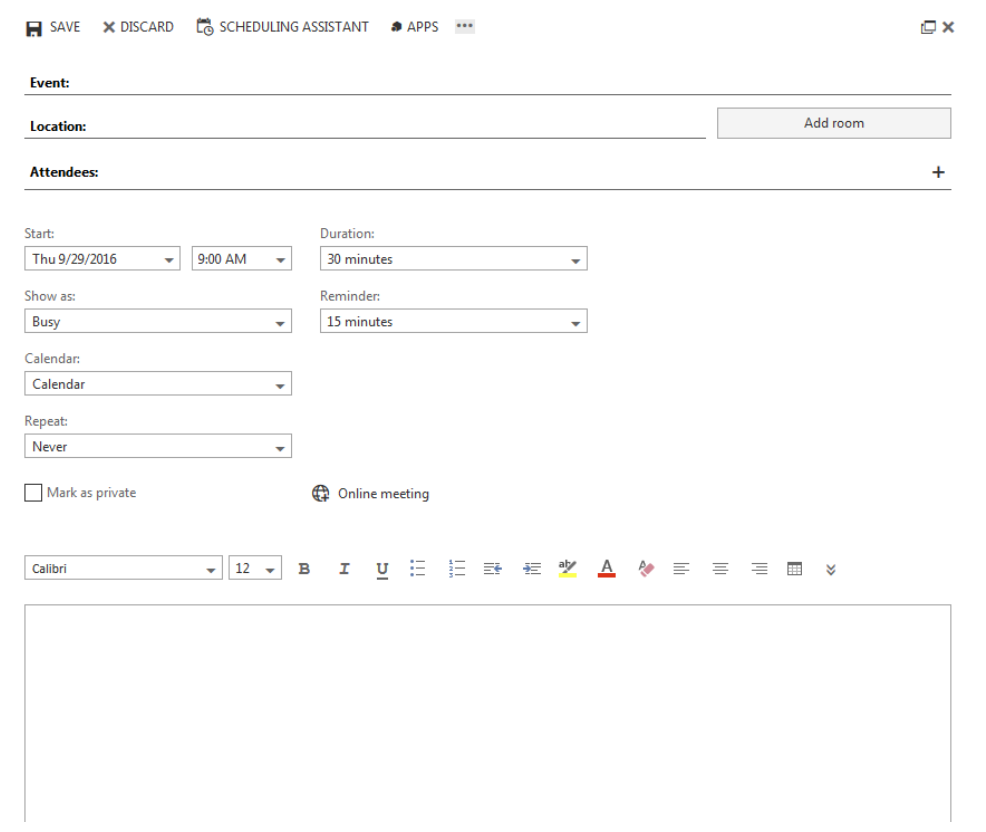

8. Here you will need to start by selecting CIAB as the ATTENDEE by clicking the PLUS SIGN on the right hand side of the line saying "Attendees":

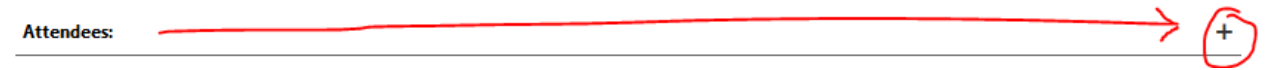

9. On the next screen you will need to type in **CIAB** into the "search people" bar and hit enter:

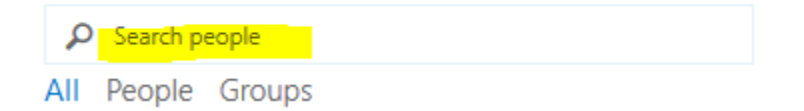

Afterwards you will see this screen:

## $\checkmark$  OK  $\checkmark$  CANCEL

## **Required attendees:**

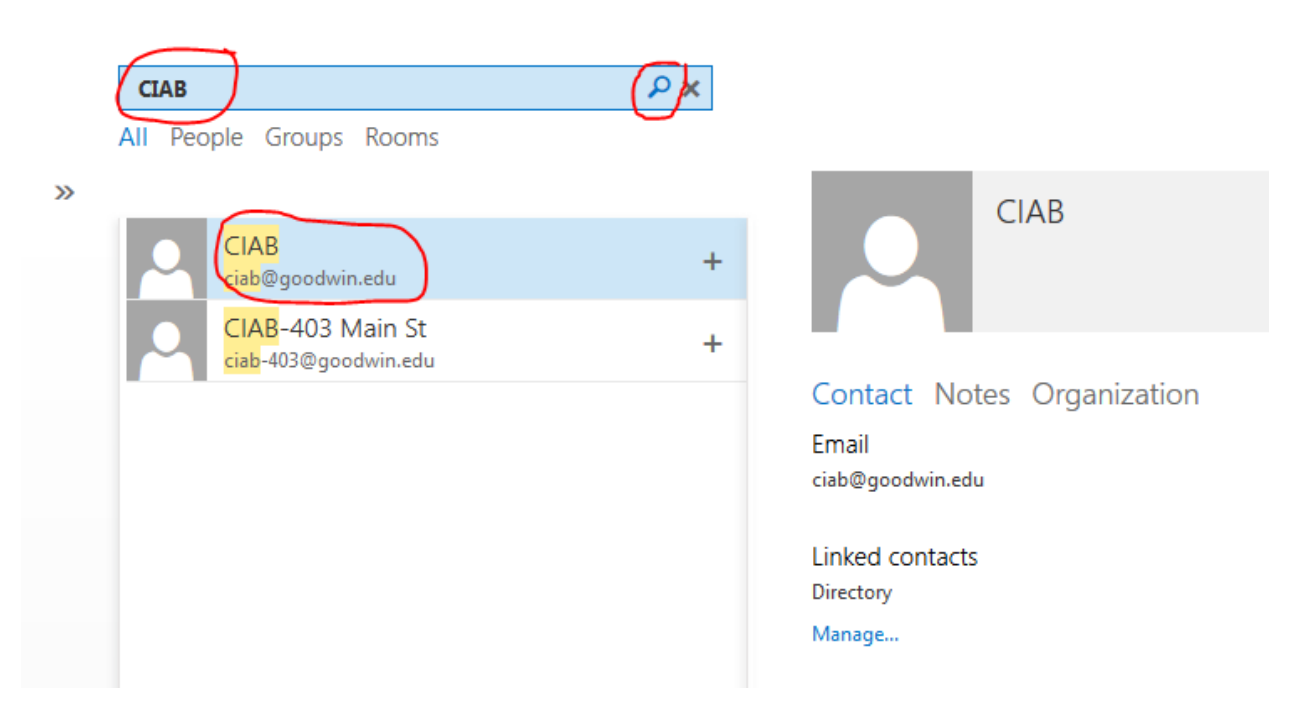

10. On this screen, click on the PLUS sign next to CIAB as in the screen below:

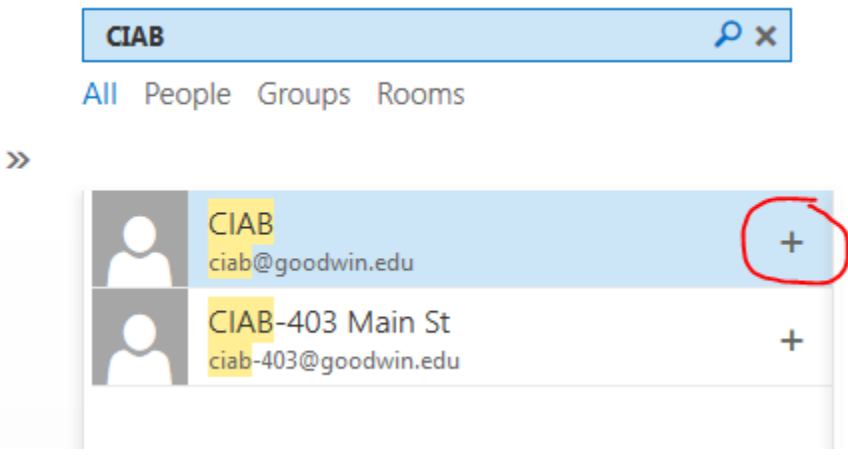

This will put CIAB as your REQUIRED ATTENDEES for this event:

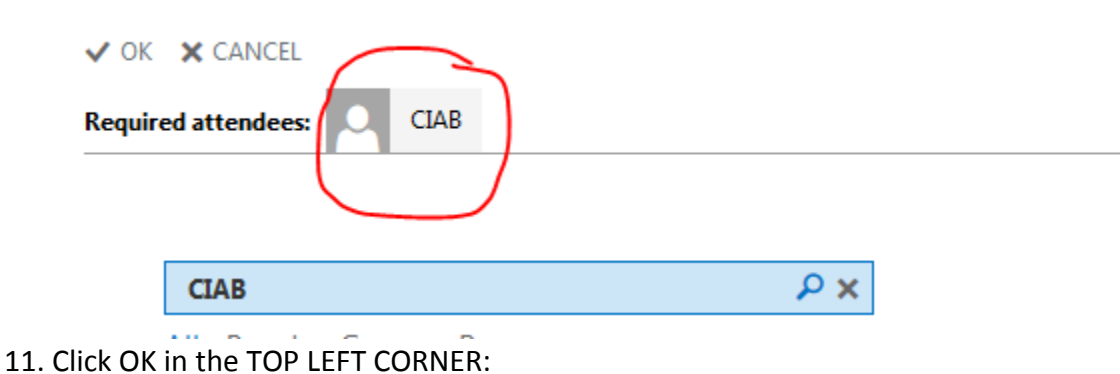

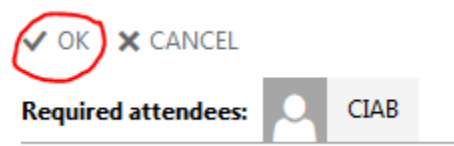

- 12. Now you will need to fill in the rest of the fields:
	- a. EVENT: You will need to type in your name as the requestor
	- b. LOCATION: Classroom which CIAB will be used in, ex. Room 228 CIAB CAN ONLY BE REQUESTED AT THE ONE RIVERSIDE DRIVE BUILDING WHICH IS THE MAIN CAMPUS BUILDING. ANY OF THE 6 FLOORS IS OK.
	- c. Attendees: This should already read CIAB
	- d. Time Table:
		- i. Here you will only need to put in the date and time you need the CIAB for as the START FIELD – this is done through drop down menus for date and time
		- ii. In duration dropdown please select CUSTOM:

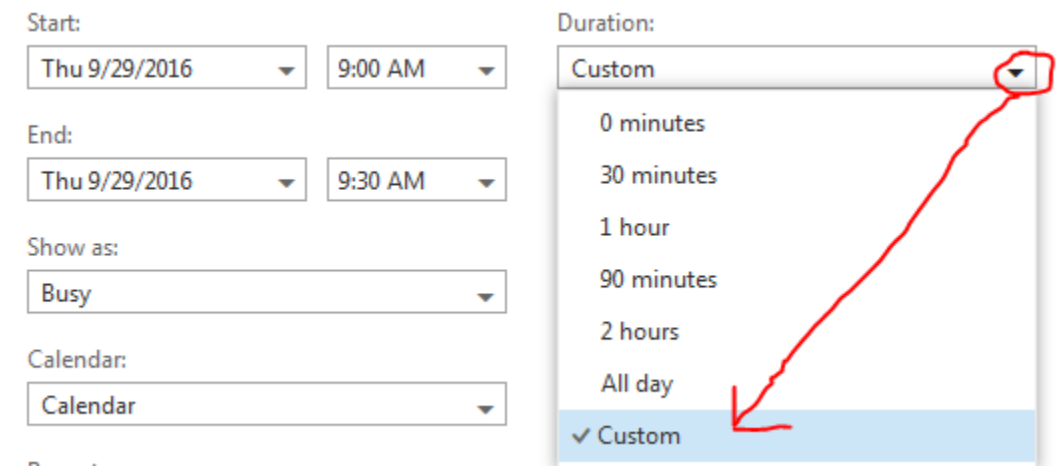

Repeat:

This will allow you to type in any length of a class or duration you need it for. (this usually is the full length of class, about 3 hours)

iii. Once CUSTOM DURATION is selected, you will now be able to put the END DATE AND TIME (previously not seen unless CUSTOM is selected).

- iv. Rest of the fields you can leave as DEFAULTS. EVEN THE BODY OF THE EVENT REQUEST – UNLESS YOU HAVE OTHER INFORMATION REGARDING THE REQUEST.
- 13. After all the fields are filled in, please click on SEND:

\*\*\*IMPORTANT: CLICKING SEND WILL SEND A NOTIFICACTION TO THE REQUESTING CALENDAR. THIS DOES NOT GUARANTEE APPROVAL. SOMEONE ELSE MIGHT REQUEST THE CIAB BEFORE YOU. IF THIS DOES NOT GET APPROVED, WITHIN A FEW SECONDS YOU SHOULD GET AN EMAIL WITH THE DECLINED REQUEST!!! (SEE BELOW) \*\*\*

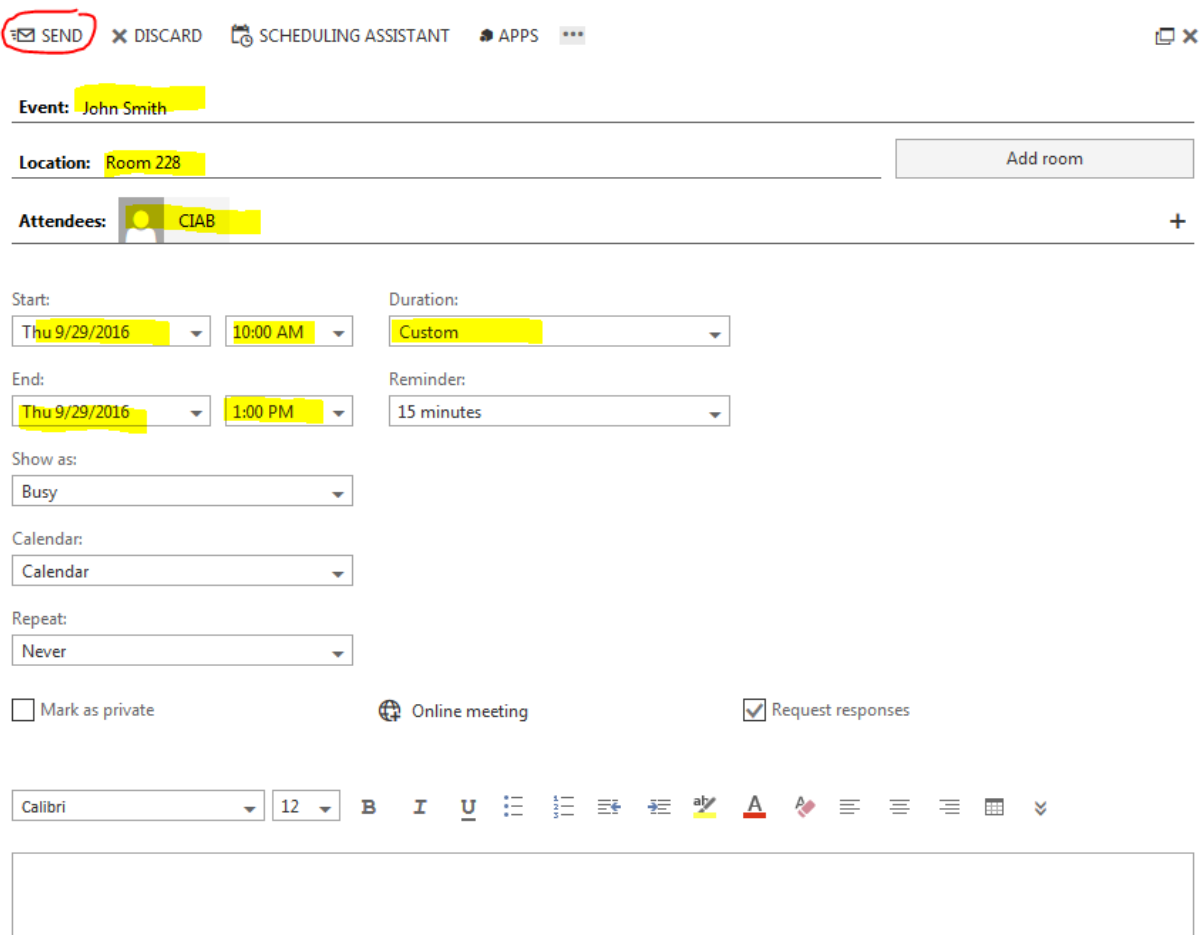

If the request is approved, you will shortly receive an email similar to this:

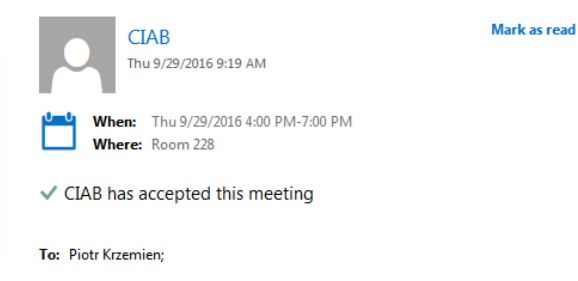

## \*\*\*DECLINED REQUEST EMAIL NOTIFICATION:

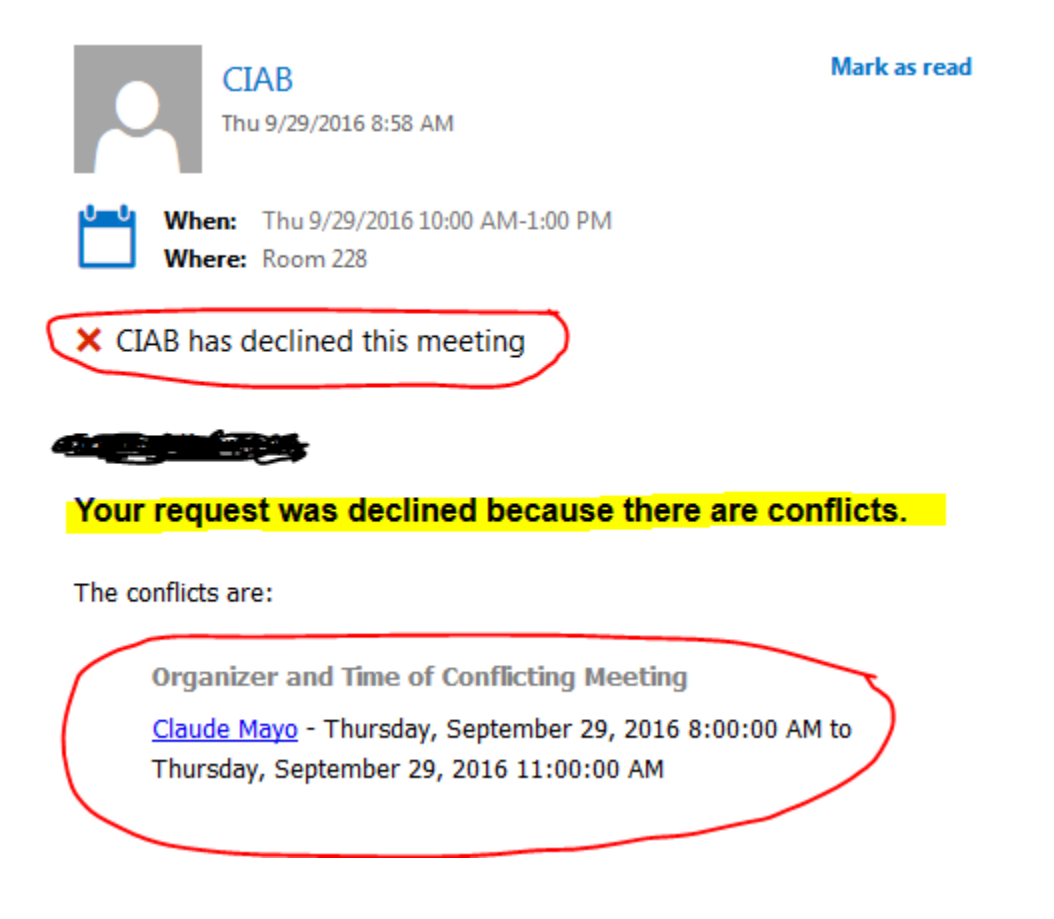

14. If your request gets approved, you are done and you should expect the CIAB to be at your requested location on the requested date.

THANK YOU.